**[李超](https://zhiliao.h3c.com/User/other/547)** 2018-04-05 发表

## 在cas5.0环境安装云堡垒机后,登录云堡垒机的web的时候报了如下错误

**SYSTEM LOG** 

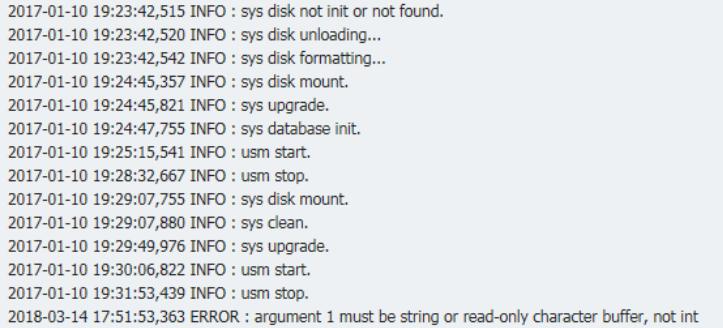

由于CAS 3.0和CAS 5.0平台对堡垒机的网络配置差异导致CAS 5.0上堡垒机的网卡名称为eth1,而不 是eth0,导致SecPath系统运行异常,登录web界面时出现错误,

前提:该解决方案仅适用于新部署的堡垒机系统(一次都没有启动过,即:刚创建完虚拟机,尚未启动) 。另外,对于已经出现上述报错问题的堡垒机系统,建议删除该虚拟机重新安装,然后按照以下步骤 进行操作。

1.启动虚拟机,进入单用户模式。

1.1在出现Press any key to enter the menu时按下空格键。

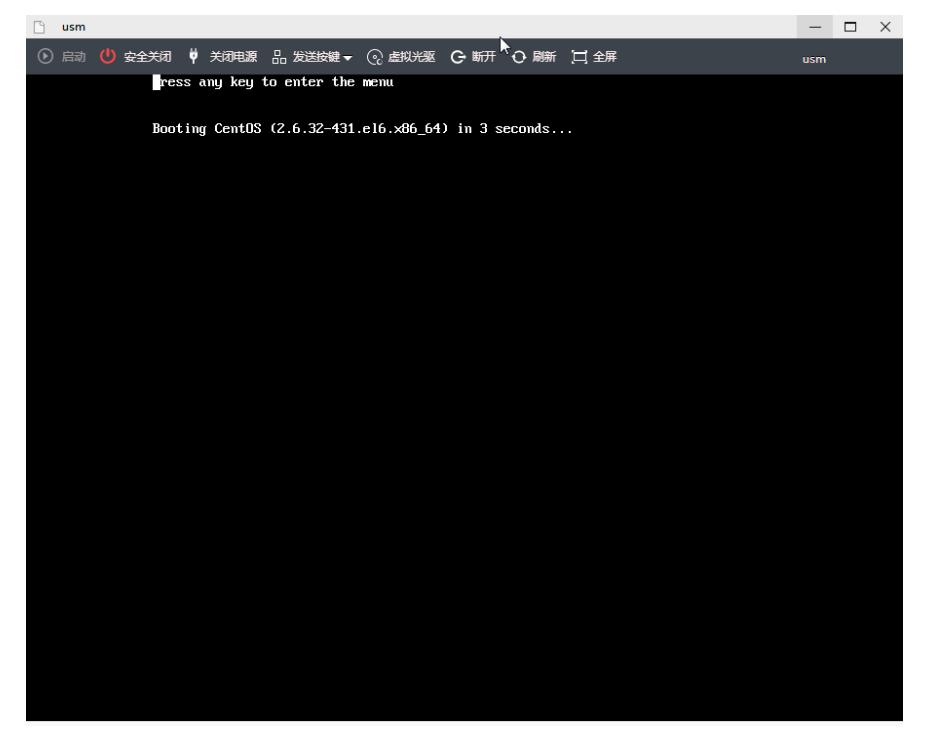

1.2在grub启动菜单界面按'e'键。

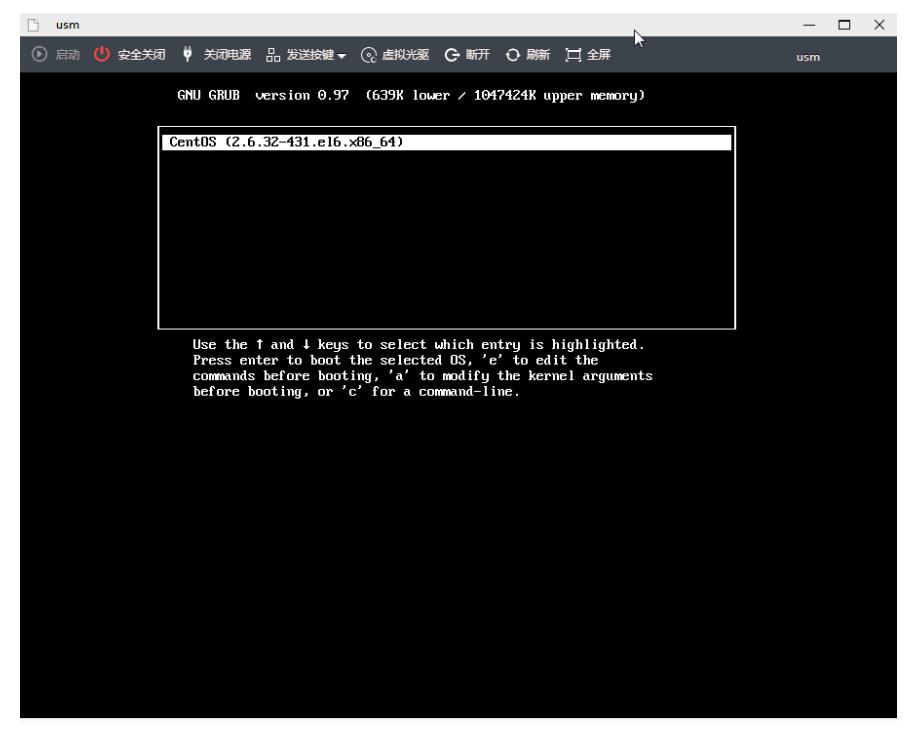

1.3按向下方向键,选中第二行kernel /vmlinuz-xxxx。

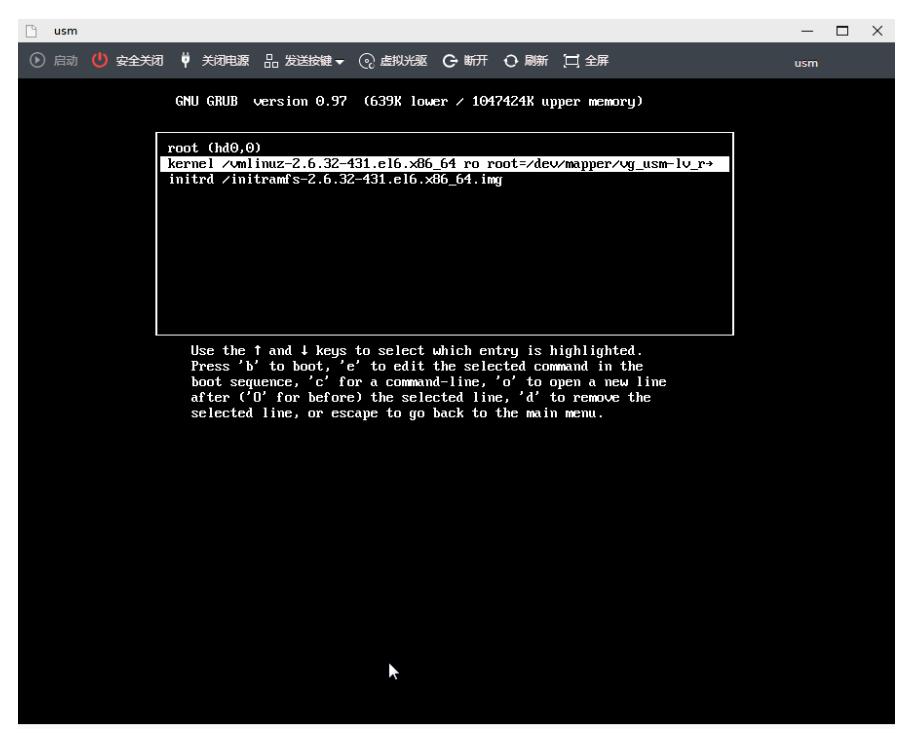

1.4按'e'键。

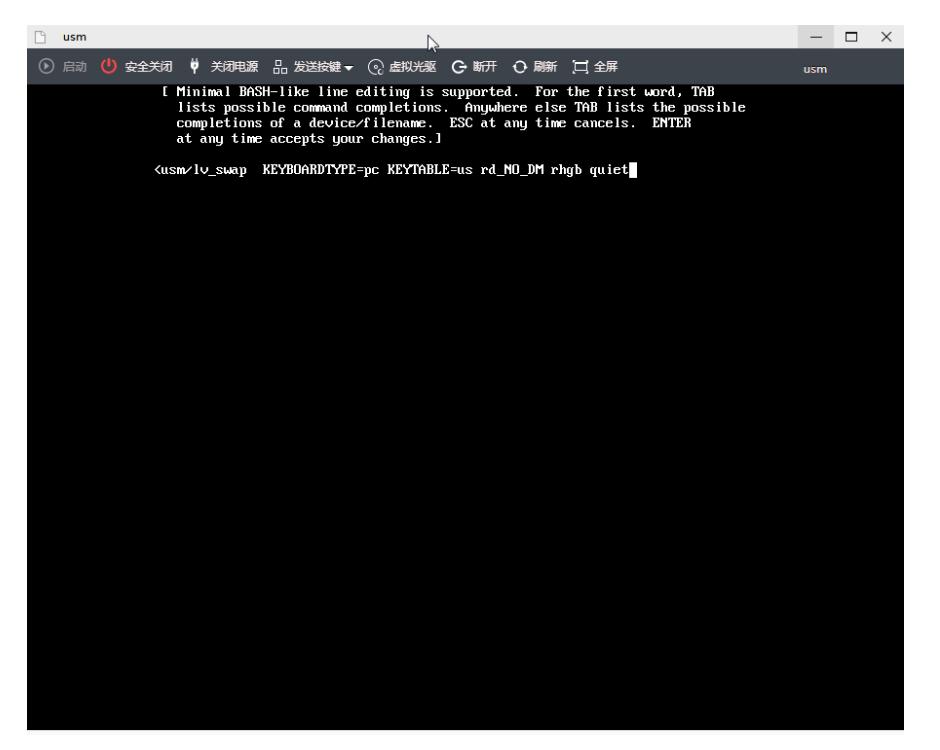

1.5在最后一行quiet后面添加single,注意空格隔开。

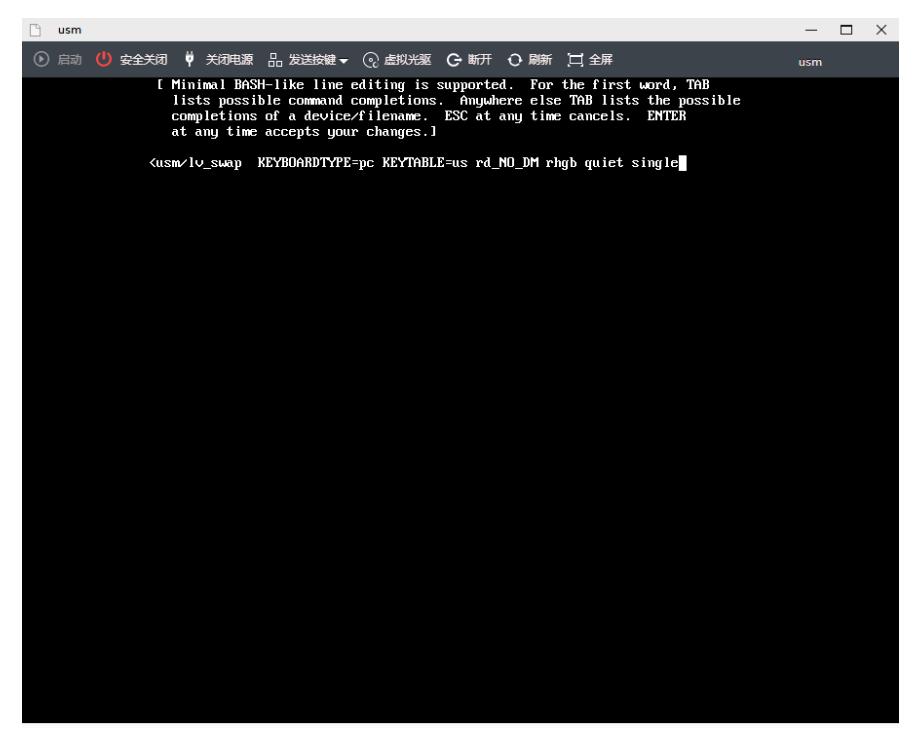

1.6按回车键回到启动菜单。

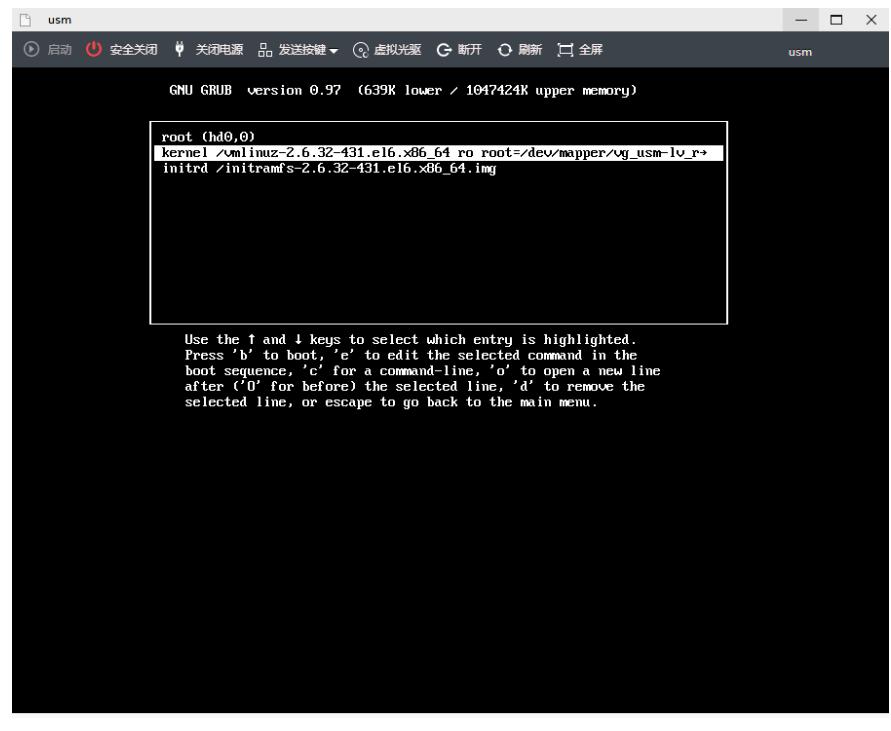

1.7按'b'键以启动操作系统。最后出现[root@usm /]#表示已经成功进入了单用户模式。

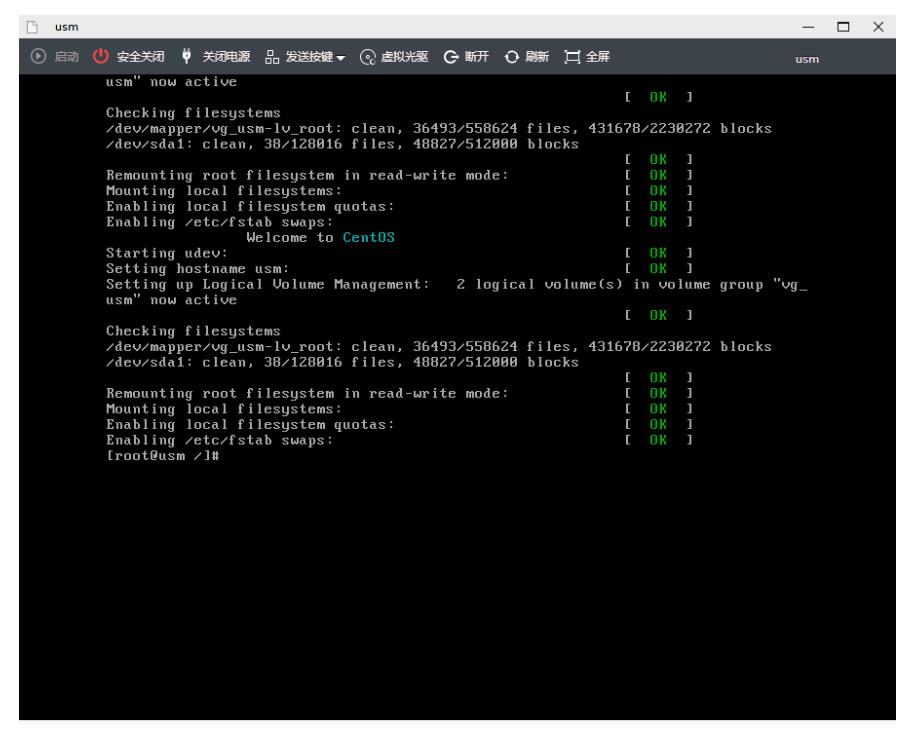

2.编辑/etc/sysconfig/network-scripts/ifcfg-eth0文件,删除其中的HWADDR=0c:da:41:1d:af:8e行。 2.1输入vi /etc/sysconfig/network-scripts/ifcfg-eth0,然后回车。

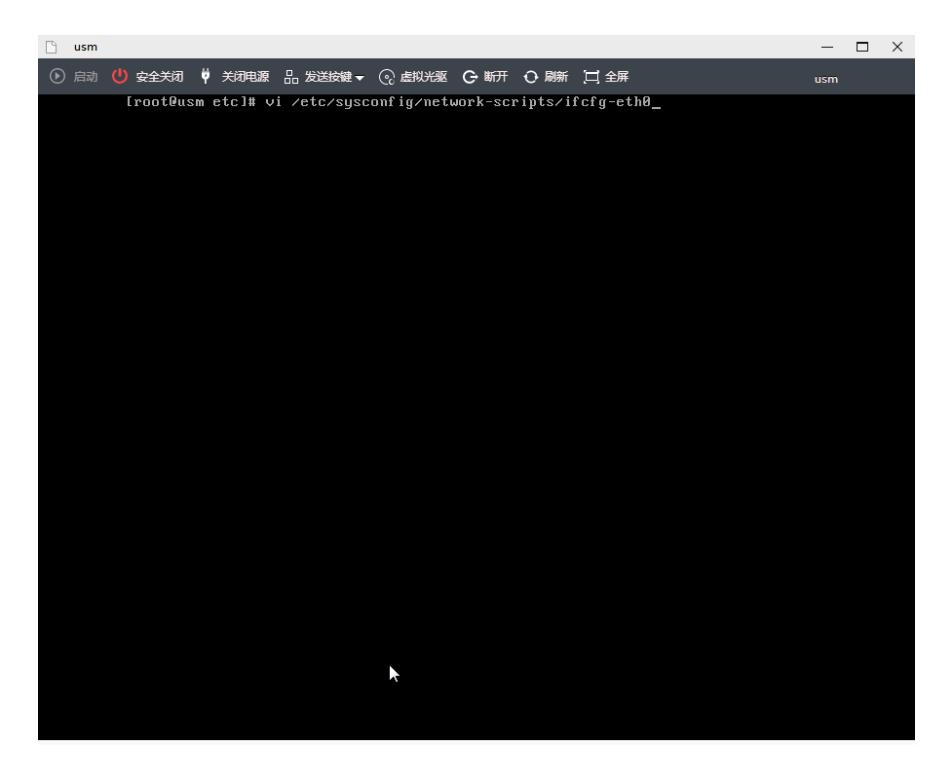

2.2回车后界面如下。

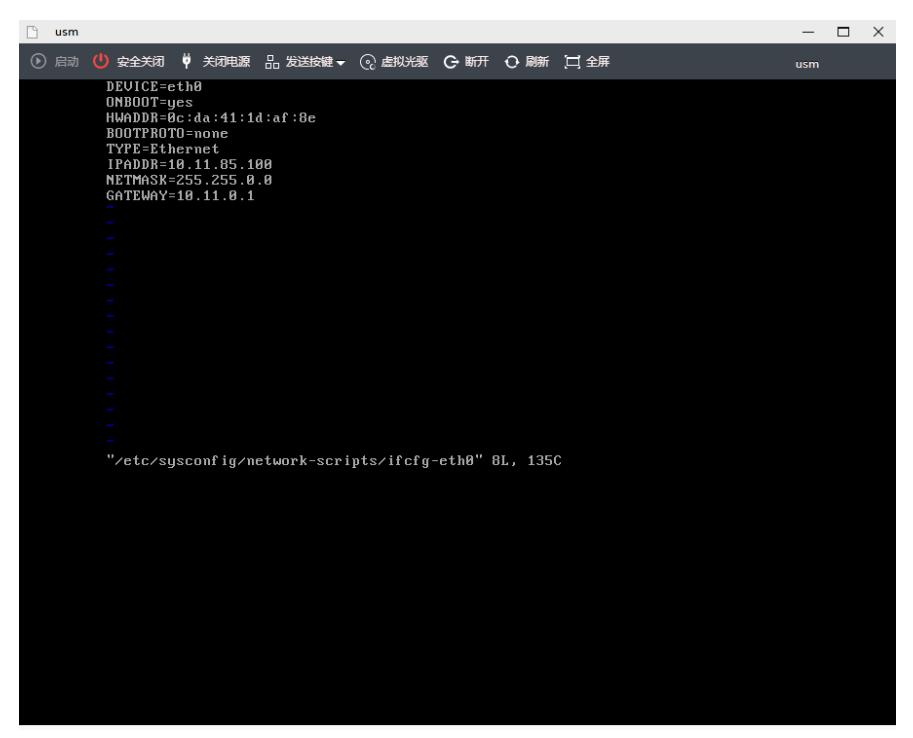

2.3按两次'j'键,以便将光标移到第三行HWADDR=xxxx。

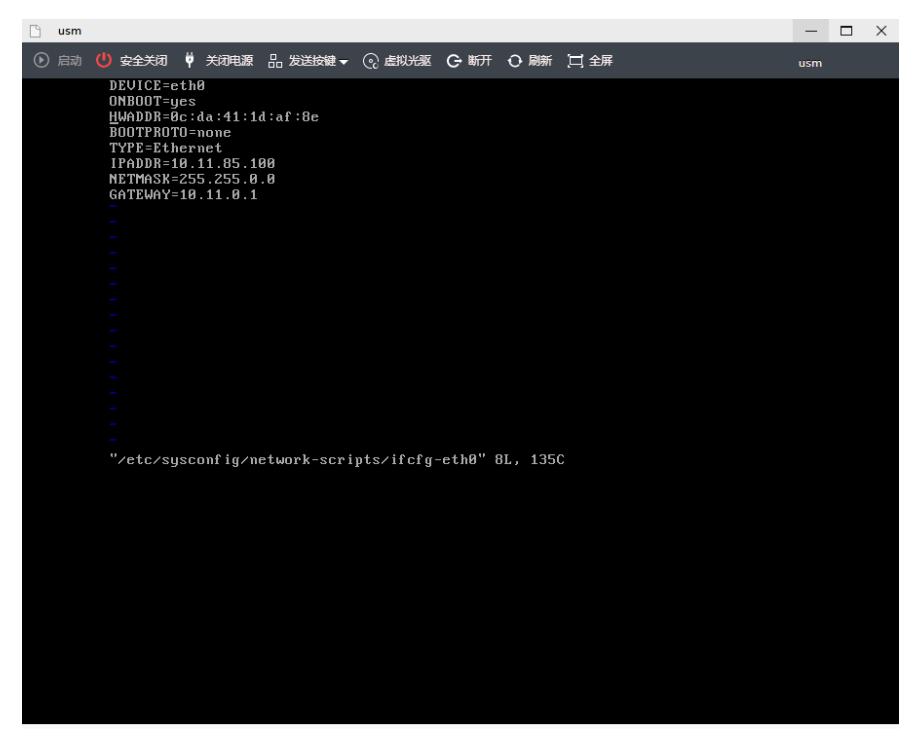

2.4连续快速按两次'd'键,以便删除第三行。

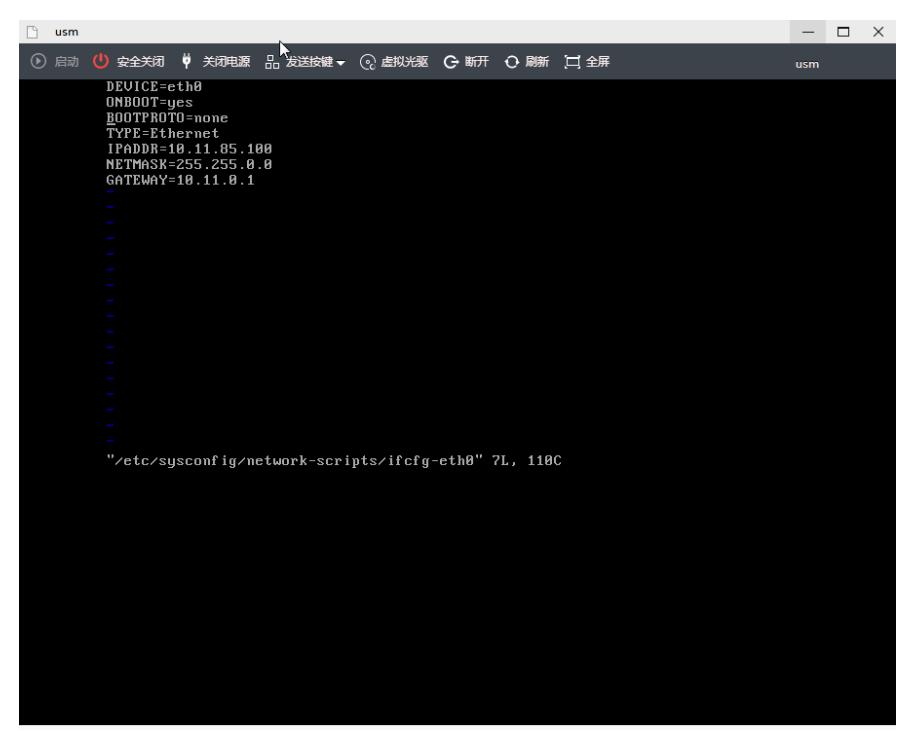

2.5按esc键,然后输入':wq'键,然后回车,以便保存修改并退出编辑器。

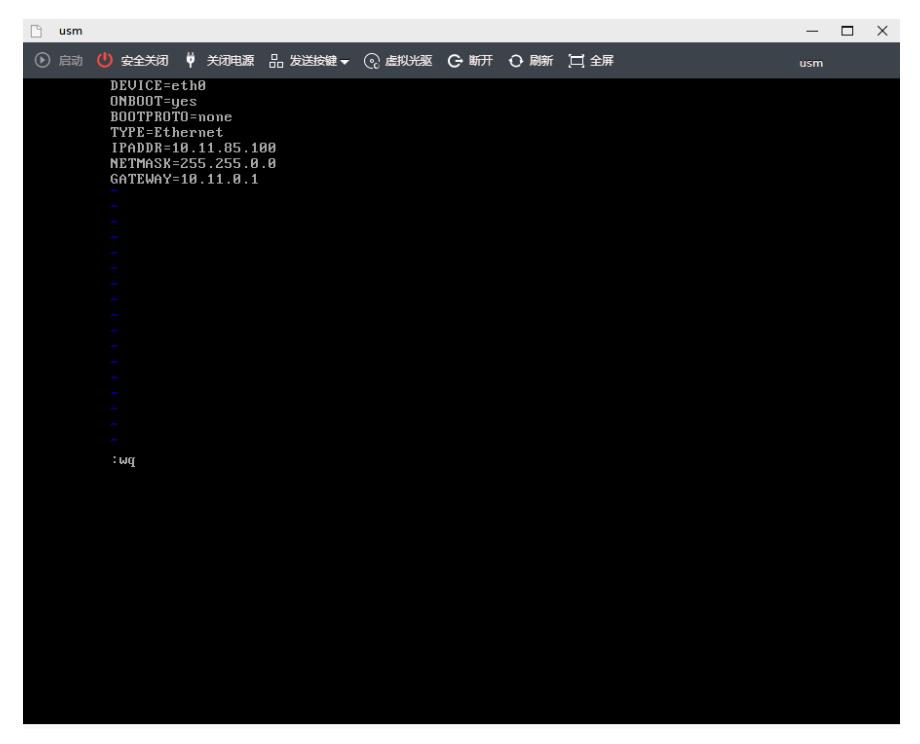

2.6保存修改后执行sync命令,然后执行reboot重启。

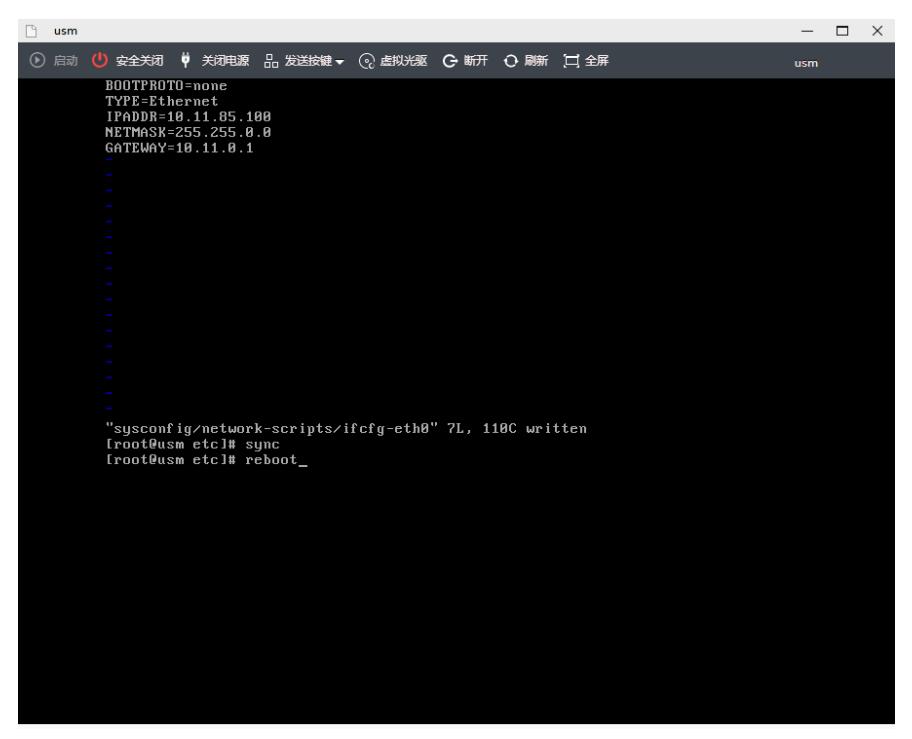

2.7重启后即可正常登录堡垒机web界面。

后续cas平台会修复该问题